# **Betriebsanleitung**

# Galaxis Showtechnik PYROTEC **PFE Profi Audio**

**freigegeben für Flashkarten mit 64, 128, 256, 512 und 1024 MB** 

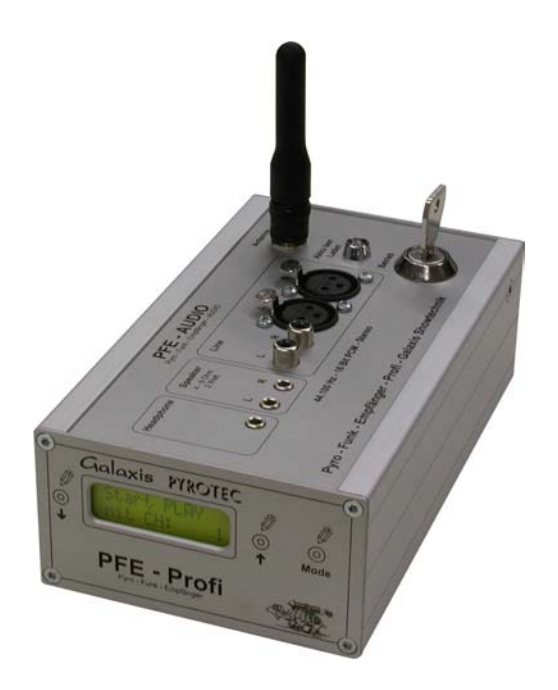

# **Software 2.7d**

# **Inhaltsverzeichnis** and the settlement of the settlement of the settlement of the Seite

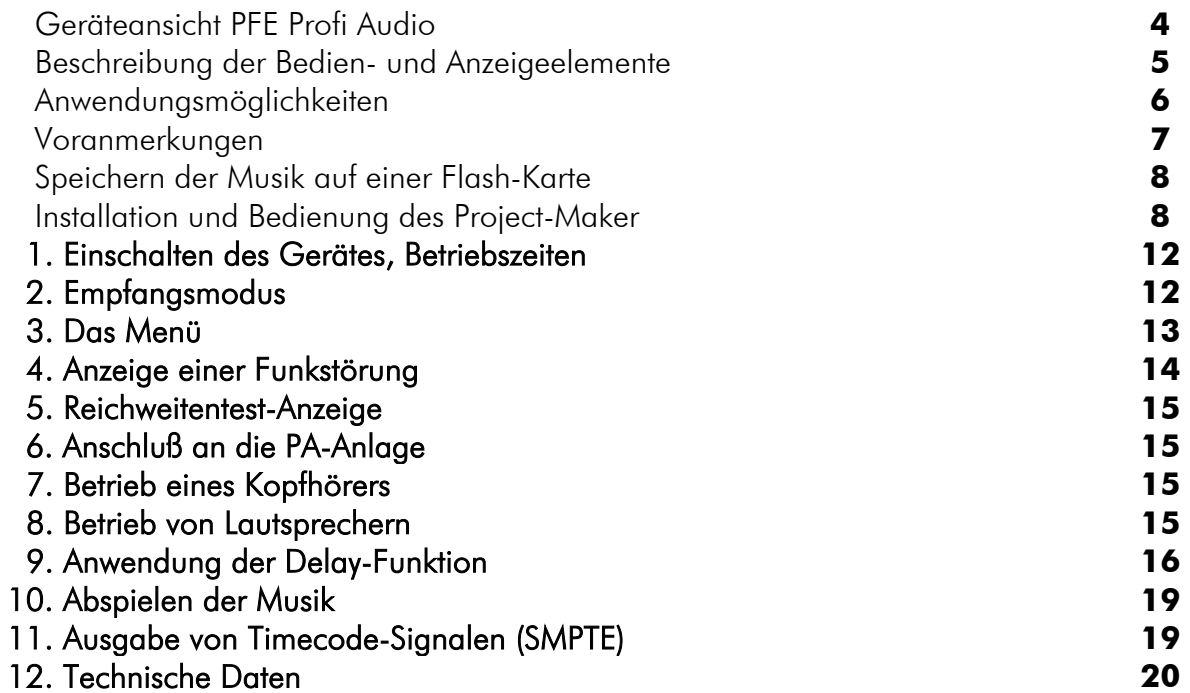

# Galaxis PYROTEC PFE Profi Audio

Geräteansicht mit Bedien- und Anzeigeelementen

 $\frac{1}{2}$ 

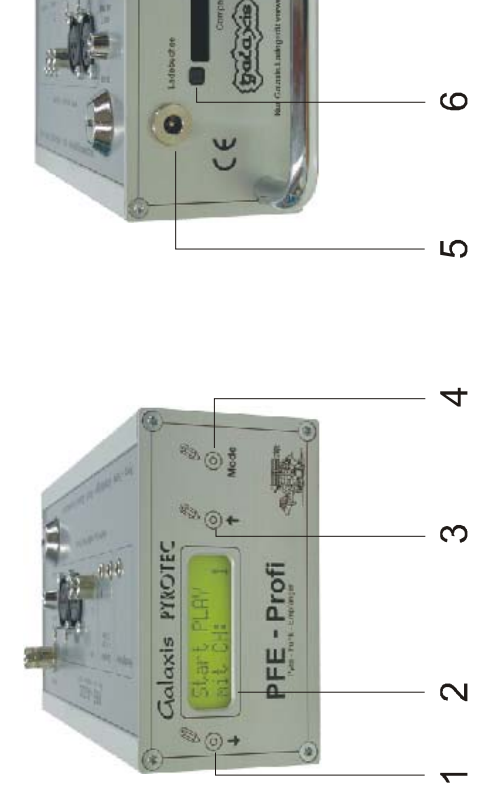

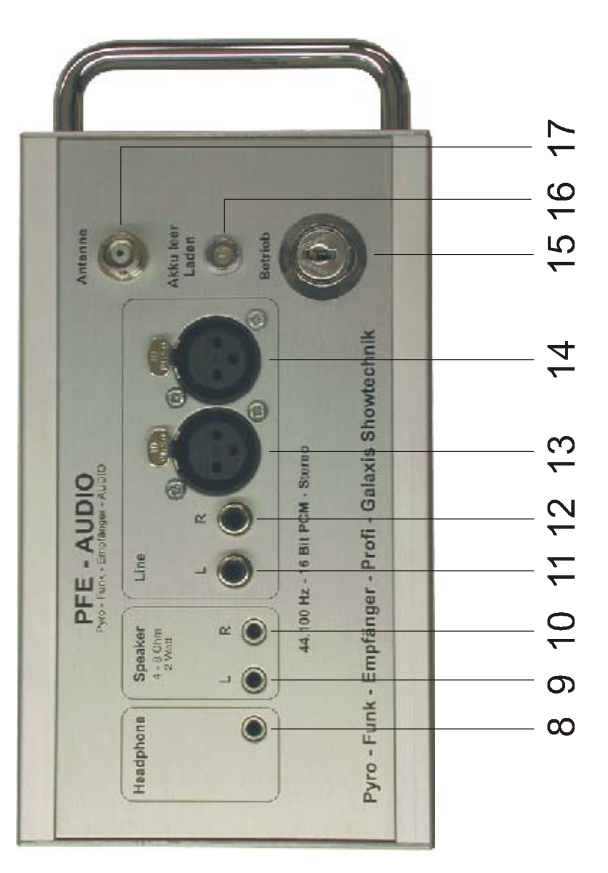

# **Bedien- und Anzeigeelemente**

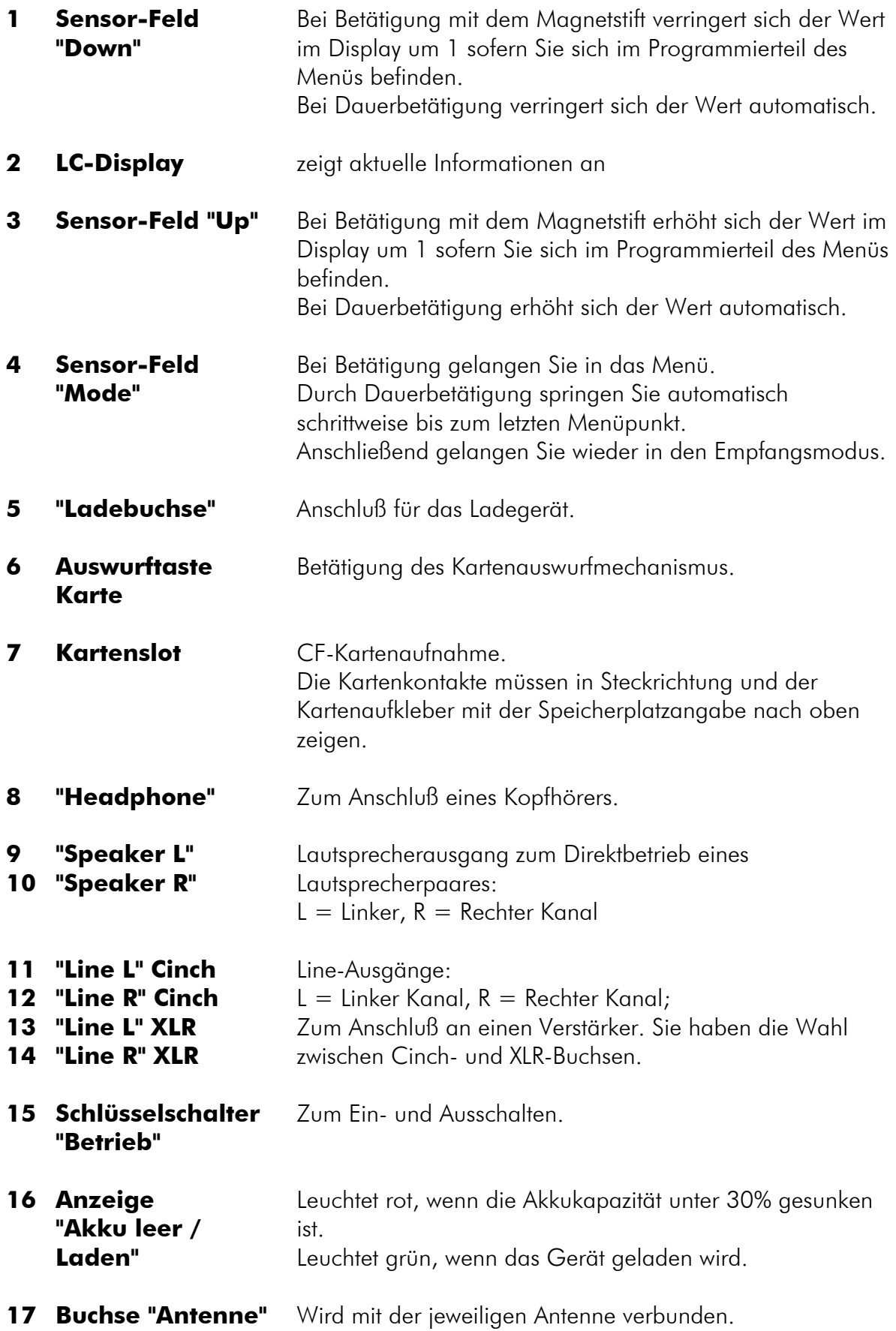

# **Anwendungsmöglichkeiten**

Der PFE Profi Audio wird verwendet, um bei einem Musikfeuerwerk ein Stereo-Audiosignal höchster Qualität (unkomprimierte CD-Qualität) synchron zum Feuerwerk bereitzustellen.

Dieses Gerät kommt ohne Datenkomprimierung aus. Bei den weit verbreiteten Komprimierungsverfahren meist MP3 - treten unweigerlich Qualitätsverluste auf, die nicht nur von Musikfreaks wahrgenommen werden. Häufig leidet die Dynamik und Räumlichkeit, weshalb MP3 für professionelle Musiker und Tontechniker absolut indiskutabel ist.

Egal ob Sie Ihr Abschußprogramm computergestützt mit dem Galaxis PYROTEC COMPOSER oder konventionell per Hand erstellt haben, Sie starten einfach zu Beginn des Feuerwerks per Funk den Audioempfänger.

Das hat viele Vorteile:

- Das ungenaue Starten von Sender und CD-Player per gleichzeitigem Tastendruck oder Countdown- Zählung entfällt
- Der Audioempfänger spielt die Musik absolut präzise ab. Auch hochwertige CD-Player spielen ungenau ab, so daß nach einigen Minuten bereits Abweichungen im Sekundenbereich auftreten können.
- Der Audioempfänger spielt die Musik von einer Flashkarte ab. Dieses Medium ist unempfindlich gegen Erschütterung, Staub, Kratzer, Kälte, Hitze und Feuchtigkeit. Alle diese Einflüsse können bei einem CD-Player schnell zu Problemen führen.
- Sie können beliebig viele Audioempfänger dort postieren, wo Sie das Musiksignal brauchen. Insellösungen für die gleichzeitige Beschallung auf Schiffen, Fahrgeschäften etc. werden damit problemlos machbar. Bei der Verwendung von aktiven Lautsprechern benötigen Sie keine weitere Ausrüstung wie Mischpulte oder Endstufen.
- Mit der eingebauten Delay-Funktion kann das Audiosignal perfekt an unterschiedliche Schallaufzeiten angepaßt werden, ohne daß teure und aufwendige Delay-Lines notwendig sind.
- Die Delay-Einstellung kann dynamisch also während das Gerät abspielt erfolgen. So kann in einem Testlauf der optimale Wert schnell ermittelt werden oder ein Feinabgleich stattfinden.
- Der Audioempfänger spart Kabelwege ein und ermöglicht dadurch eine bessere Tonqualität. Die Musik wird wohlgemerkt nie über Funk übertragen, sondern nur das Startsignal zum Abspielen.
- Sie können mehrere Audioempfänger verwenden die synchron gestartet werden um mehr als zwei Tonspuren abzuspielen. Falls erforderlich sind z.B. Surround-Beschallungen jederzeit realisierbar.
- Jederzeit können Sie statt der Musik auch Timecode-Signale (SMPTE) ausgeben um andere Geräte oder Systeme mit der Pyrotechnik zu synchronisieren.

# **Voranmerkungen**

#### **Zum besseren Verständnis dieser Anleitung werden Begriffe bzw. Eigennamen erläutert:**

"Wave-Datei" ist eine Audiodatei (\*.WAV). Sie enthält unkomprimierte Audioinformation. Es gibt verschiedene Wave-Dateien, welche sich in der Qualität unterscheiden (Mono/Stereo, Samplingrate, Bits je Sample). Verwenden Sie bei allen Galaxis-Produkten nur Wave-Dateien mit folgenden Parametern: Stereo (2 Kanäle), Samplingrate 44.100 Hz (44,1 kHz), 16 Bits je Sample und Kanal. Diese Parameter kennzeichnen CD-Qualität. Andere Wave-Dateien können nicht oder nur fehlerhaft verarbeitet werden.

"Galaxis PYROTEC COMPOSER" ist eine Software zum Erstellen von Musikfeuerwerken auf dem PC.

"GPF-Datei" (\*.GPF) ist eine Datei, welche von der Software "Galaxis Project Maker" aus einer Wave-Datei erstellt wird. Sie enthält die Musikdaten. GPF steht für "Galaxis Project File", deutsch: "Galaxis Projekt Datei". Der Audioempfänger kann nur GPF-Dateien abspielen.

"ZIP-Datei" (\*.ZIP) ist eine gepackte Datei und wird auch als Archiv bezeichnet. Mit dem weit verbreiteten Programm WinZip® kann diese Datei entpackt werden.

"Karte" oder "Flashkarte" - Immer dann, wenn in dieser Anleitung einer dieser Begriffe vorkommt, sind ausschließlich CompactFlash® Karten des Typs 1 gemeint. Diese Karten haben eine weite Verbreitung in der digitalen Fotografie gefunden und haben, im Vergleich zu anderen Flashspeichermedien, den geringsten Preis je Megabyte Speicherkapazität.

Als Richtlinie gilt: für 1 Minute Musik werden ca. 10 MB Kartenspeicher benötigt.

#### Hinweise zu Warenzeichen "®":

CF®, CompactFlash® sind in den USA und/oder anderen Ländern Warenzeichen oder eingetragene Warenzeichen der CompactFlash Association; CompactFlash™ ist ein Warenzeichen der SanDisk Corporation; Microsoft®, Windows®, Explorer® sind in den USA und/oder anderen Ländern Warenzeichen oder eingetragene Warenzeichen der Microsoft Corporation; PCMCIA® ist in den USA und/oder anderen Ländern ein Warenzeichen oder eingetragenes Warenzeichen der PCMCIA Corporation; WinZip<sup>®</sup> ist in den USA und/oder anderen Ländern ein Warenzeichen oder eingetragenes Warenzeichen der WinZip Computing, Inc.

Alle übrigen Produkt- und Markennamen sind u.U. Warenzeichen oder eingetragene Warenzeichen der entsprechenden Rechtsinhaber.

#### Hinweise zur PC-Software:

Die mitgelieferte Software "Project Maker" dürfen Sie auf beliebig vielen PCs installieren und auch gleichzeitig betreiben. Weiter dürfen Sie diese an Dritte weitergeben, z.B. wenn Sie den Audioempfänger verleihen.

# **Speichern der Musik auf einer Flashkarte**

Außer einer Karte benötigen Sie einen Kartenleser. Diesen können Sie bei uns oder im Computerhandel erwerben. Es gibt Produkte für den USB- und für den Parallel-Port. Falls Sie ein Notebook verwenden, können Sie über einen Adapter die Karten mit dem PCMCIA®-Slot verbinden.

*Hinweis: Wenn Sie eine Flashkarte erstmals benutzen, müssen Sie diese zuerst formatieren. Befolgen Sie hierzu bitte die Anleitung Ihres Betriebssystems.* 

Installieren Sie zunächst den Kartenleser und befolgen Sie hierzu die Hinweise in der mitgelieferten Anleitung des Herstellers.

Auf einer handelsüblichen CD ist die Musik in digitaler Form gespeichert. Das Format wird als RAW-Format bezeichnet und kann von fast jedem CD-Laufwerk eines PC's gelesen werden.

Auf einem PC werden Musikstücke normalerweise als Wave-Datei verarbeitet. Eine Software, die das RAWin ein Wave-Format umwandelt, wird bei vielen CD-Brennern mitgeliefert.

Sollten Sie kein derartiges Programm besitzen, können Sie das von uns mitgelieferte Freeware-Programm "CDex" verwenden. Bei der Installation des Galaxis Project Makers wird dieses als gepackte ZIP-Datei im Ordner "Tools" im jeweiligen Installationsverzeichnis gespeichert. Entpacken Sie diese Datei mit WinZip® und folgen Sie der Anleitung des Programms "CDex". Wir weisen in diesem Zusammenhang darauf hin, daß wir für Softwareprodukte anderer Hersteller/Urheber keinerlei Haftung übernehmen.

Sobald Sie nun die gewünschte Wave-Datei auf der Festplatte Ihres Rechners gespeichert haben, können Sie mit geeigneten Programmen diese Musik noch bearbeiten und z.B. mit anderen Titeln schneiden. Im Internet werden hierzu zahlreiche Programme angeboten.

Abschließend müssen Sie die Wave-Datei in eine GPF-Datei umwandeln, weil der Audioempfänger nur diese Datei lesen kann. Dazu liegt jedem Gerät eine CD bei, welche die Software "Galaxis Project Maker" enthält. Installieren Sie also dieses Programm auf Ihren PC. Im Abschnitt "Installation und Bedienung des Project Maker" erhalten Sie detaillierte Informationen.

Für jeden Audioempfänger benötigen Sie eine Flashkarte mit der gewünschten GPF-Datei.

*Achtung: Flashkarten unterscheiden sich oft in der Geschwindigkeit, in der sie die Daten bereitstellen können. Bei unseren Tests sind uns einige wenige Exemplare begegnet, welche für diese Anwendung zu langsam sind. Überprüfen Sie also vor dem Einsatz, ob sich die Karte eignet.* 

*Im Übrigen sollten Sie bei jeder Anwendung überprüfen, ob die Musik vollständig und störungsfrei wiedergegeben wird, denn auch Ihr PC könnte die Daten fehlerhaft auf die Karte geschrieben haben.* 

### **Installation und Bedienung des Project Maker**

Sie benötigen dieses kleine Programm um eine Wave-Datei in eine GPF-Datei umzuwandeln. Der Audioempfänger kann nur Dateien dieses Typs verarbeiten.

Gehen Sie folgendermaßen vor:

- Beenden Sie alle anderen Anwendungen.
- Legen Sie die mitgelieferte CD-ROM in Ihr Laufwerk.
- Das Installationsprogramm startet automatisch. Wenn Sie die Autostart-Funktion deaktiviert haben, müssen Sie die Datei "setup.exe" im Stammverzeichnis der CD aufrufen.
- Der Setup Assistent führt Sie durch die Installation.

*Achtung: Bitte ändern Sie nicht den Installationsort der einzelnen Komponenten. Verwenden Sie unbedingt die vom Installationsprogramm vorgeschlagenen Laufwerke und Verzeichnisse.* 

Wenn Sie das Programm starten, sehen Sie folgendes Fenster:

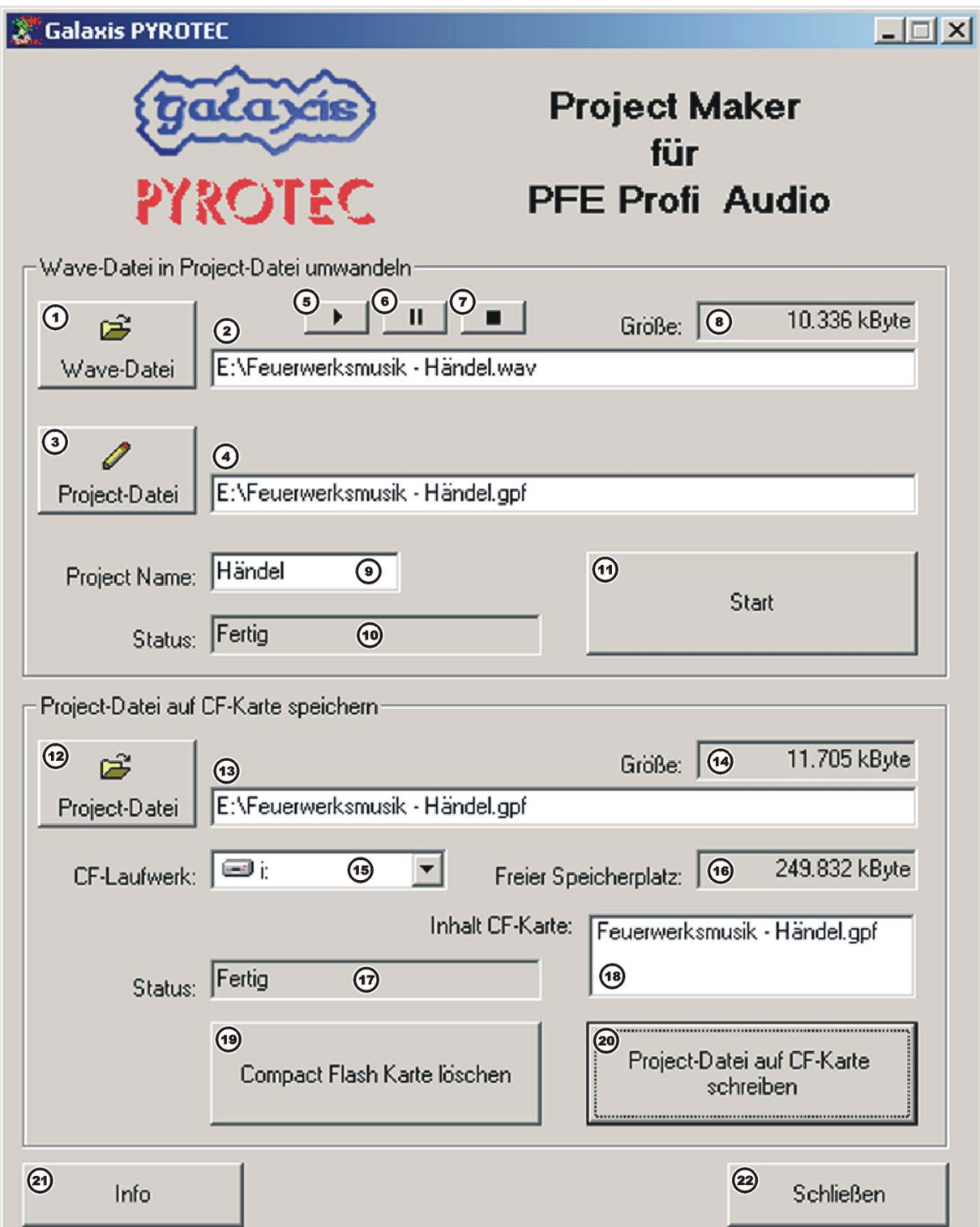

#### **Zum Erstellen der GPF-Datei gehen Sie folgendermaßen vor:**

Klicken Sie auf das Feld 1. Ein Dialogfenster öffnet sich in dem Sie eine Wave-Datei auswählen können. Diese Datei wird nur gelesen und bleibt völlig unverändert. Bestätigen Sie Ihre Wahl mit einem Klick auf das Feld "Öffnen". Das Dialogfenster schließt sich.

Im Feld 2 wird nun der Pfad (Ort wo sich die Datei befindet) und der Dateiname angezeigt. Im Feld 8 wird Ihnen die Größe der Datei angezeigt.

Wenn Ihr PC eine Soundkarte besitzt, können Sie mit einem Klick auf das Tastfeld 5 die Datei zum Testen abspielen. Mit dem Tastfeld 6 können Sie die Ausgabe anhalten und mit dem Tastfeld 7 vollständig stoppen.

Nun müssen Sie den Pfad und den Namen für die zu erstellende GPF-Datei angeben. Klicken Sie hierzu auf das Feld 3. Es öffnet sich ein Dialogfenster. Geben Sie hier den Speicherort und den gewünschten Dateinamen an und klicken Sie dann auf das Feld "Speichern". Dadurch wird das Fenster geschlossen. Im Feld 4 sehen Sie den von Ihnen festgelegten Pfad und Dateinamen. Wir empfehlen, die GPF-Datei zunächst auf die Festplatte Ihres Rechners zu speichern.

Jetzt sollten Sie einen Projektnamen in das Feld 9 eintragen. Dieser Projektname wird später im Display des Audioempfängers angezeigt.

Wurde noch kein Projektname vergeben, lesen Sie "Unbenannt" in diesem Feld. Klicken Sie mit dem Mauszeiger in dieses Feld um den Cursor zu positionieren und geben Sie den gewünschten Projektnamen ein.

Wenn Sie Ihre Eingaben abgeschlossen haben, klicken Sie auf das Feld 11 um den Berechnungsvorgang zu starten. Während der Berechnung lesen Sie im Feld 10 "Projektdatei erstellen" und der Mauszeiger verwandelt sich in eine Sanduhr. Am Ende der Berechnung lesen Sie "Fertig" im Feld 10. Die erforderliche Rechenzeit hängt von der Größe der Wave-Datei und von der Leistung Ihres Rechners ab. Bei einem PC mit 850 MHz Taktfrequenz dauert die Umrechnung einer Datei mit 35 MB ca. 45 Sekunden.

Diese Berechnung müssen Sie für jedes Projekt nur einmal durchführen, ganz egal, wie viele Flashkarten Sie beschreiben möchten.

Unmittelbar nach der Umrechnung der Wave-Datei in eine GPF-Datei können Sie diese auf eine Flashkarte speichern.

Klicken Sie dazu auf das Feld 12. Ein Dialogfenster öffnet sich und Sie können eine GPF-Datei auswählen. Bestätigen Sie Ihre Eingabe mit einem Klick auf "Öffnen". Das Dialogfenster wird dadurch geschlossen und Sie sehen im Feld 13 den Pfad und den Namen der ausgewählten GPF-Datei. Zusätzlich informiert Sie das Programm über die Größe der Datei im Feld 14.

#### *Hinweis: Eine GPF-Datei ist stets etwas größer als die ursprüngliche Wave-Datei. Der Unterschied beträgt rund 1,4 MB.*

Jetzt müssen Sie das Ziellaufwerk für das Schreiben der GPF-Datei angeben. Das ist Ihr CompactFlash® Schreib/Lesegerät. Stellen Sie zunächst sicher, daß dieses korrekt installiert und mit Ihrem PC verbunden ist. Stecken Sie die gewünschte Flashkarte in den Slot. Wenn Sie auf den Dreieckspfeil im Feld 15 klicken, sehen Sie eine Übersicht aller vorhandenen Laufwerke auf Ihrem PC. Wählen Sie daraus das CompactFlash® Schreib/Lesegerät aus.

Nun sehen Sie im Feld 16 den freien Speicherplatz auf diesem Datenträger. Es ist normal, daß dieser etwas geringer ist, als der Wert der auf der Karte aufgedruckt ist.

Sollten sich Dateien oder Ordner auf diesem Datenträger befinden, werden Ihnen diese im Feld 18 angezeigt. In diesem Fall können Sie mit einem Klick auf Feld 19 alle Dateien und Ordner löschen. Zum Schutz vor versehentlichem Datenverlust müssen Sie Ihre Absicht, Dateien zu löschen, erneut bestätigen.

Klicken Sie auf das Feld 20 um die GPF-Datei auf die Karte zu kopieren. Es kann zu folgenden Fehlermeldungen kommen:

- Wenn die eingesteckte Flashkarte weniger als 64 oder mehr als 1024 MB Speicherkapazität hat, informiert Sie das Programm, daß diese Karte nicht verwendet werden kann.
- Falls die Karte noch Dateien oder Ordner enthält, informiert Sie das Programm darüber, daß Sie diese vor dem Schreibvorgang löschen müssen. Dies ist aus technischen Gründen erforderlich.
- Wenn die Speicherkapazität der Karte für die erstellte GPF-Datei zu gering ist, erfolgt ebenfalls eine Fehlermeldung, die zum Abbruch führt.

Im Feld 17 lesen Sie "Project-Datei wird geschrieben" sobald mit dem Kopieren der Daten begonnen worden ist. Dieser Vorgang dauert an, bis "Fertig" in diesem Feld angezeigt wird. Die Dauer des Schreibvorganges hängt von der Rechnerleistung und der Geschwindigkeit der verwendeten Schnittstellen ab. Bei einem PC mit 850 MHz Taktfrequenz und einem Flashkarten-Schreib/Lesegerät für den USB-Port benötigt die Kopie einer GPF-Datei von 35 MB weniger als 1 Minute.

Sie können beliebig viele Flashkarten hintereinander beschreiben. Ersetzen Sie die Karte im Slot Ihres Schreib/Lesegerätes und klicken Sie erneut auf Feld 20. Beachten Sie bitte, daß Sie wieder das Schreib/Lesegerät als Ziellaufwerk eingestellt haben.

Sobald Sie einmal eine GPF-Datei auf Ihrer Festplatte gespeichert haben, können Sie diese immer wieder mit diesem Programm auf Ihre Flashkarten kopieren.

Mit einem Klick auf Feld 21 erhalten Sie Kontaktinformationen. Zusätzlich wird Ihnen die Versionsnummer der Software angezeigt.

Beenden Sie das Programm mit einem Klick auf das Feld 22.

*Achtung: Verwenden Sie zum Beschreiben Ihrer Flashkarten mit GPF-Dateien ausschließlich dieses Programm. Theoretisch ist es auch möglich, diese Dateien z.B. mit dem Windows® Explorer® zu kopieren, jedoch finden dann wichtige Abfragen nicht statt, so daß ein fehlerfreies Abspielen nicht sichergestellt ist.* 

*Hinweis: Wenn Sie GPF-Dateien auf Ihre Flashkarten kopieren möchten ohne zuvor eine Wave-Datei umzurechnen, also wenn diese Berechnung zu einem früheren Zeitpunkt bereits erfolgt ist, müssen Sie nach dem Programmstart nur die gewünschte GPF-Datei mit einem Klick auf Feld 12 auswählen. Anschließend befolgen Sie wie gewohnt die Schritte zur Dateikopie.* 

# **1. Einschalten des Gerätes, Betriebszeiten**

Betätigen Sie den Schlüsselschalter "Betrieb" um das Gerät einzuschalten. Sie sehen nacheinander folgende Display-Inhalte:

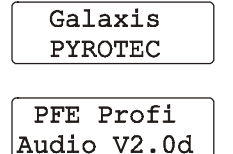

Einschaltmeldung

Gerätename und Version der Software

Nur wenn sich eine Karte mit einer gültigen GPF-Datei im Slot befindet, erfolgt jetzt für einige Sekunden die Anzeige des Projektnamens:

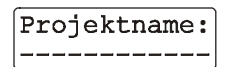

In der unteren Displayzeile lesen Sie die ersten 12 Zeichen des von Ihnen vergebenen Projektnamens.

Danach wechselt das Gerät in den Empfangsmodus. Sie sehen die Standard-Displayanzeige.

Die Betriebszeit des Gerätes beträgt im Empfangsmodus ca. 6 Stunden. Beim Abspielbetrieb wird mehr Strom verbraucht. Wenn das Gerät ständig abspielt, reduziert sich die Betriebszeit auf ca. 3 Stunden. Werden zusätzlich Lautsprecher angeschlossen, ist - je nach abgegebener Leistung - eine weitere Reduzierung die Folge. Bei maximaler Leistungsabgabe wäre die Betriebszeit etwas weniger als 1 Stunde.

Wenn die Ladung des Akkus 30% unterschritten hat, erfolgt - wie bei den anderen Geräten - eine Warnanzeige über die LED "Akku leer". Im PLAY- und Menü-Modus wird diese unterdrückt. Ebenfalls werden eventuelle Tiefentladungen erfaßt, gezählt und nach dem Einschalten angezeigt.

# **2. Empfangsmodus**

Je nachdem, ob im Menü unter "Up/Down =" die Einstellung "Delay" oder "Lautstärke" gewählt worden ist, sehen Sie z.B. folgende Displayinhalte:

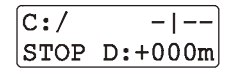

Mit "Up" und "Down" verändern Sie den Delay-Wert zwischen -999 und +999 Meter. Der Wert wird gespeichert und steht bei der nächsten Inbetriebnahme wieder zur Verfügung.

oder

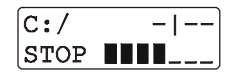

Mit "Up" und "Down" verändern Sie die Lautstärke des Kopfhörer- bzw. Lautsprecherausganges. Der Wert wird gespeichert und steht bei der nächsten Inbetriebnahme wieder zur Verfügung.

Der senkrechte Balken im rechten oberen Displaybereich wandert hin und her als Zeichen dafür, daß das Gerät auf Empfang ist.

"C:/" links oben im Display bedeutet, daß sich keine Karte im Slot befindet, oder daß keine gültige Projektdatei auf der Karte gefunden wurde.

Wurde eine Karte mit gültiger Datei erkannt, wird hier "C:OK" angezeigt. Nur wenn dies der Fall ist, kann per Funk die Musik gestartet werden.

Wenn Sie im Empfangsmodus eine Karte mit einer gültigen Datei in den Slot einschieben, erfolgt die Anzeige des Projektnamens:

Projektname:

In der unteren Displayzeile lesen Sie die ersten 12 Zeichen des von Ihnen vergebenen Projektnamens.

Wenn Sie die Karte wieder entfernen springt die Anzeige von "C:OK" auf "C:/" um.

Der Text "STOP" unten links im Display bedeutet, daß das Gerät derzeit keine Musik abspielt.

# **3. Das Menü**

Wir gehen zunächst davon aus, daß keine Karte mit einer GPF-Datei eingesteckt ist, und das Gerät nicht geladen wird.

Mit einer Betätigung von "Mode" rufen Sie das Menü auf. Mit jeder weiteren Betätigung von "Mode" gelangen Sie zum nächsten Menüpunkt.

Sie sehen nacheinander die Menüpunkte Akkukapazität, Akkuleistung, Ruhefeldstärke, Letztes Reichweitentest-Ergebnis und Lautsprecher Ein/Aus. Diese Menüpunkte kennen Sie bereits von Ihrem Sender PFS Profi unter den Abkürzungen AC, AL, HF, LE und LS, bzw. von Ihrem Controller PFC Advanced. Für nähere Infos siehe die entsprechenden Bedienungsanleitungen.

*Hinweis: Der Menüpunkt Lautsprecher bezieht sich nur auf die Pieptöne zur Bestätigung der Bedienung. Wenn Sie in dieser Funktion "Aus" anwählen, werden diese unterdrückt. Die Musik wird trotzdem unverändert ausgegeben. Umgekehrt hören Sie die Pieptöne nicht im Audiosignal, wenn bei dieser Funktion "Ein" gewählt wird.* 

Im Anschluß gelangen Sie zu diesem Menüpunkt und sehen zum Beispiel diese Einstellung:

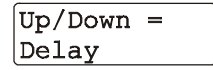

In diesem Fall können Sie später im Empfangsmodus die Delayzeit, also die relative Zeitverschiebung zum Startzeitpunkt, mit "Up" und "Down" einstellen.

Mit "Up" oder "Down" verändern Sie den Parameter und Sie sehen diese Anzeige:

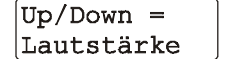

Mit dieser Einstellung können Sie später im Empfangsmodus mit "Up" und "Down" die Lautstärke des Lautsprecher- und des Kopfhörerausganges einstellen.

Weitere Informationen zu diesen Funktionen erhalten Sie in den Abschnitten "Bedien- und Anzeigeelemente" und "Anwendung der Delay-Funktion".

Der nächste Menüpunkt lautet:

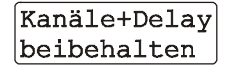

Ähnlich wie beim Menüpunkt "CL" also "Clear" können Sie hier mit "Up" und "Down" festlegen, ob die programmierten Kanäle zum Starten der Audioausgabe gelöscht werden und die Delay-Einstellung auf 0 Meter zurückgesetzt wird.

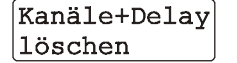

Hier wurde Löschen aktiviert. Wenn Sie mit "Mode" bestätigen, werden die Parameter gelöscht.

Zum Ende des Menüs können Sie den Start- und Testkanal einstellen.

Wird einer der Kanäle die Sie hier einstellen gezündet, beginnt der Audioempfänger mit dem Abspielen der Musik. Der Unterschied zwischen Start- und Testkanal im Detail:

Startkanal: Wir der Startkanal gezündet, beginnt der Audioempfänger mit dem Abspielen. Das Abspielen endet erst, wenn das Ende der Musik erreicht ist, auch wenn Sie zwischenzeitlich den Zündmodus beenden (NOT-AUS-Funktion).

Testkanal: Die Funktion ist wie beim Startkanal, jedoch stoppt das Gerät mit der Ausgabe, sobald Sie den Zündmodus beenden. Dieses Verhalten ist zum Beispiel bei einem Soundcheck wünschenswert.

Sie lesen im Display z.B.:

Start PLAY mit CH:

Hier wurde noch kein Startkanal programmiert bzw. wurde dieser mit der vorangegangenen Funktion gelöscht.

Mit "Up" und "Down" stellen Sie wie gewohnt den Kanal ein. Alternativ können Sie diesen auch per Funk mit Hilfe der Reichweitentestfunktion programmieren.

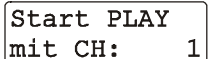

Hier wurde der Kanal 1 programmiert. Dies wird die wohl häufigste Einstellung sein.

Wenn Sie "Mode" betätigen, gelangen Sie zur Einstellmöglichkeit des Testkanals. Sie sehen z.B. folgende Anzeige:

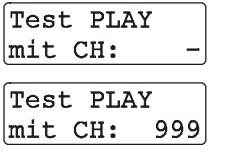

Es wurde noch kein Testkanal programmiert oder die Löschfunktion wurde aktviert.

Der Kanal 999 wurde als Testkanal programmiert. Eine sinnvolle Einstellung um einen Soundcheck zu starten, ohne dabei einen Kanal zu zünden der für die Pyrotechnik verwendet wird.

Mit einer abschließenden Betätigung von "Mode" werden die Änderungen wirksam und gespeichert. Sie befinden sich anschließend wieder im Empfangsmodus.

*Hinweis: Wenn sich eine Karte mit einer gültigen Projektdatei im Slot befindet, wird der Projektname nach dem Beenden des Menüs erneut angezeigt.* 

Für den Fall, daß das Gerät geladen wird sind die Menüpunkte Akkukapazität und Akkuleistung nicht verfügbar. Statt dessen sehen Sie folgende Anzeige im Menü:

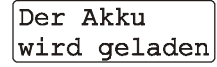

Mit einer "Mode"-Betätigung gelangen Sie zum nächsten Menüpunkt.

Wenn sich eine Karte mit einer GPF-Datei im Slot befindet und diese vom Gerät erkannt wurde, haben Sie zu Beginn des Menüs die Möglichkeit, die Musik abzuspielen:

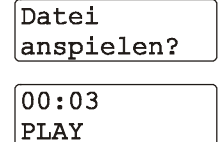

Wenn Sie nun "Up" oder "Down" betätigen beginnt das Gerät mit der Musikausgabe. Falls Sie "Mode" betätigen gelangen Sie zum nächsten Menüpunkt.

Sie haben die Anspielfunktion aktiviert. Links oben zeigt ein Zähler die bereits verstrichene Zeit in Minuten und Sekunden an. Am Ende der Datei, oder wenn zuvor "Mode" betätigt wird, gelangen Sie zum nächsten Menüpunkt.

Mit "Up" und "Down" können Sie das Abspielen beeinflussen:

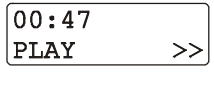

Mit "Up" können Sie den schnellen Vorlauf steuern. Solange Sie den Magnetstift auf dieses Feld richten, ist dieser aktiv. Das Symbol unten rechts im Display blinkt währenddessen.

 $\sqrt{01:32}$ PAUSE Mit "Down" können Sie die Pause-Funktion ein- und ausschalten. Solange diese Funktion aktiv ist, steht statt "PLAY" der Text "PAUSE" im Display. Während dieser Zeit sind Betätigungen von "Mode" oder "Up" ohne Auswirkung.

# **4. Anzeige einer Funkstörung**

Der Audioempfänger überwacht den Empfangskanal auf Störquellen. Falls ein erhöhter Störpegel gemessen wird, erfolgt folgende Warnanzeige:

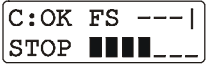

In der Mitte der oberen Displayzeile blinkt "FS" auf. Gleichzeitig blinkt die Hintergrundbeleuchtung der Anzeige. Hinweise zur Funkstörung, deren mögliche Ursachen und Abhilfe finden Sie in der allgemeinen Bedienungsanleitung.

# **5. Reichweitentest-Anzeige**

Wie bei den anderen Empfängervarianten sollten Sie vor jedem Einsatz einen Reichweitentest durchführen. Wenn Sie einen Reichweitentest gestartet haben, sehen Sie z.B. folgende Anzeige:

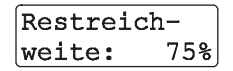

Hinweise zum Reichweitentest und zu Optimierungsmöglichkeiten entnehmen Sie bitte der allgemeinen Bedienungsanleitung. Nach dem Test erfolgt die erneute Anzeige des Projekt-Namens.

# **6. Anschluß an die PA-Anlage**

Zum Speisen einer PA-Anlage sollten Sie die mit "Line" gekennzeichneten Ausgänge verwenden. Der Signalpegel entspricht der Norm und kann nicht verändert werden.

Sollten Sie einen Ausgang mit Läutstärkeeinstellung benötigen (wenn Sie zum Beispiel Aktivlautsprecher ohne Lautstärkeregler einsetzen möchten), können Sie den Kopfhörerausgang verwenden. Zu beachten ist dabei, daß der Maximalpegel höher als der Normpegel ist. Sie sollten also die Lautstärke vorsichtig anheben, bis der gewünschte Pegel erreicht ist.

Bevor Sie das Gerät ein- bzw. ausschalten oder Steckverbindungen herstellen bzw. trennen sollten Sie stets sicherstellen, daß der Lautstärkeregler Ihres Verstärkers auf 0 steht damit keine Störgeräusche zu hören sind.

## **7. Betrieb eines Kopfhörers**

Stecken Sie den Stecker Ihres Kopfhörers in die dafür vorgesehene Buchse am Audioempfänger. Im Lieferumfang ist ein passender Kopfhörer enthalten.

Die Lautstärke stellen Sie im Empfangsmodus mit "Up" und "Down" ein, vorausgesetzt Sie haben im Menü beim Parameter "Up/Down =" die Auswahl "Lautstärke" getroffen. Andernfalls ist die zuletzt eingestellte Lautstärke maßgebend, welche dann nicht mehr verändert werden kann.

Die eingestellte Lautstärke wird mit einem Balken im Display dargestellt. Wenn Sie länger auf "Up" oder "Down" verweilen, wird die Lautstärke automatisch erhöht bzw. verringert bis der Maximal- oder Minimalwert erreicht ist. Für jeden Änderungsschritt erfolgt ein kurzer Piepton.

Im Empfangsmodus können Sie die Lautstärke immer verändern, egal ob das Gerät im "STOP"- oder "PLAY"- Zustand ist.

## **8. Betrieb von Lautsprechern**

An den beiden dafür vorgesehenen Klinkenbuchsen können Lautsprecher direkt betrieben werden. Die Impedanz der Lautsprecher muß mindestens 4 Ohm betragen.

Die Lautstärke läßt sich wie beim Kopfhörerausgang einstellen. Sobald ein Stecker in die Kopfhörerbuchse gesteckt wird, werden die Lautsprecherausgänge abgeschaltet.

Die Ausgangsleistung beträgt 2 Watt Sinus je Kanal. Damit läßt sich eine passable Beschallung z.B. für einige umstehende Personen realisieren. Dieser Direktbetrieb von Lautsprechern ist aber nur für Test- und Kontrollzwecke gedacht.

# **9. Anwendung der Delay-Funktion**

Die Delay-Funktion ist ein wertvolles Hilfsmittel um die Laufzeit der Schallwellen auszugleichen. Dies ist besonders wichtig, wenn Lautsprecher an mehreren Punkten aufgestellt werden.

Die Schallgeschwindigkeit beträgt 340 Meter pro Sekunde. Dadurch ergeben sich leicht erhebliche Abweichungen. Ziel ist es, daß der Schall von mehreren Lautsprechern an verschiedenen Orten den Zuhörer zum gleichen Zeitpunkt erreicht, damit keine unerwünschten Echoeffekte auftreten.

Damit dies gut gelingt, ermöglicht der Audioempfänger eine Anpassung auf den Meter genau. Der Ausgabecontroller errechnet für jeden Augenblick den erforderlichen Versatz und spielt die Musik dementsprechend früher oder später ab.

Zum Einstellen der Delayzeit muß im Menü beim Parameter "Up/Down =" die Auswahl "Delay" getroffen worden sein. Andernfalls kann der Delaywert nicht verändert werden, und es ist die zuletzt gespeicherte Delayzeit maßgeblich.

Angenommen, Sie möchten das Publikum eines Musik-Höhenfeuerwerkes möglichst gut beschallen, so könnte zum Beispiel folgende Anordnung ideal sein:

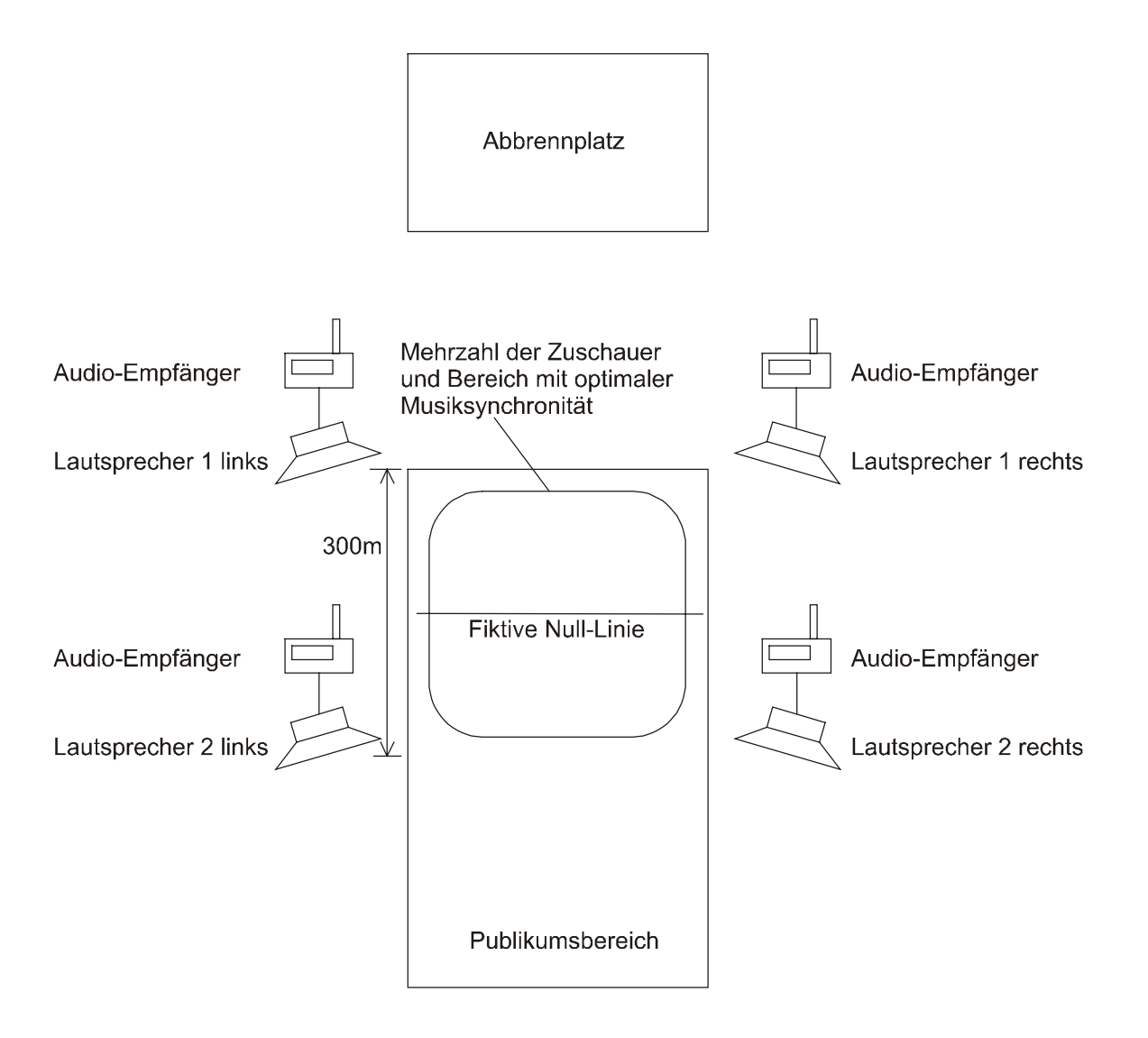

Sie geben bei der Delayfunktion immer die Entfernung zur Null-Linie in Metern an. Wenn Sie zum Beispiel "+340m" wählen, erfolgt die Ausgabe der Musik bei diesem Gerät um eine Sekunde später. Wenn Sie "-680m" wählen, wird die Musik zwei Sekunden früher ausgegeben.

Damit das Feuerwerk möglichst musiksynchron wird, sollten Sie die fiktive Null-Linie dort setzen, wo sich die Mehrzahl an Zuschauern befindet. Es ist also durchaus sinnvoll, mit positiven und negativen Delaywerten zu arbeiten, damit die Maximalabweichung zur Null-Linie möglichst gering ist (Verwenden Sie z.B. -300m und  $+300$ m anstatt  $+0$ m und  $+600$ m).

Im Beispiel oben wäre für die Lautsprecher 1 links und rechts ein Wert von "-150m" und für die Lautsprecher 2 links und rechts ein Wert von "+150m" ideal.

Wir empfehlen, die gewählte Einstellung bei einem Soundcheck zu überprüfen.

*Hinweis: Den Delaywert können Sie auch verändern, während das Gerät Musik abspielt. Dadurch läßt sich die optimale Einstellung auch nach Gehör ermitteln. Nach jedem Loslassen von "Up" oder "Down" wird eine Änderung umgesetzt. Wenn Sie also den Wert auf einmal um einige 10 oder 100 Meter ändern, hören Sie nach dem Entfernen des Magnetstifts den Sprung.* 

*Achtung: Wenn Sie nicht mit der Delay-Funktion arbeiten möchten, so vergewissern Sie sich unbedingt, daß der Wert auf "+000m" steht, damit kein ungewollter Zeitversatz entsteht. Die Tatsache, daß im Display kein Delaywert angezeigt wird heißt nicht, daß keine zeitliche Verschiebung auftritt.* 

Sie können die Delay-Funktion auch verwenden um generell Laufzeiten zu eliminieren.

Bei diesem Beispiel erfolgt die Beschallung über einen Fluß hinweg, und die Zuschauer stehen unmittelbar am gegenüberliegenden Ufer:

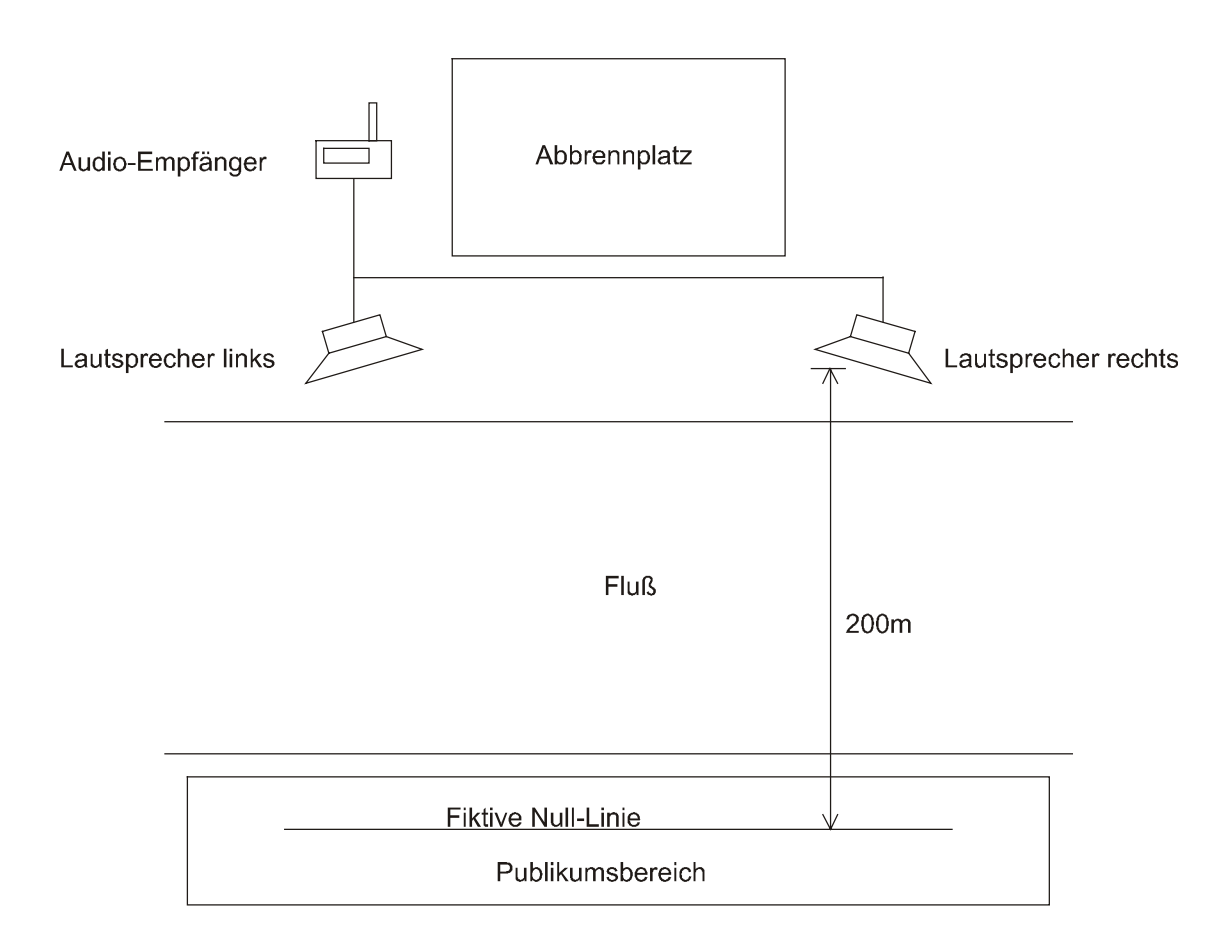

Ein Wert von "-200m" sollte für die Delay-Funktion verwendet werden.

Je nachdem, welchen Delaywert Sie im Menü eingestellt haben, beginnt das Gerät zu unterschiedlichen Zeitpunkten mit dem Abspielen der Musik. Bei positiven Werten erfolgt das Abspielen später und das Gerät startet mit einer mehr oder weniger langen Pause. Der Signalpegel ist in dieser Pause 0 und der Projekt Maker hat für diesen Zweck eine Pause beim Erstellen des Projektes eingefügt. Falls Sie einen negativen Delaywert einstellen, muß das Gerät früher starten. Es beginnt also mehr oder weniger inmitten Ihrer Musik.

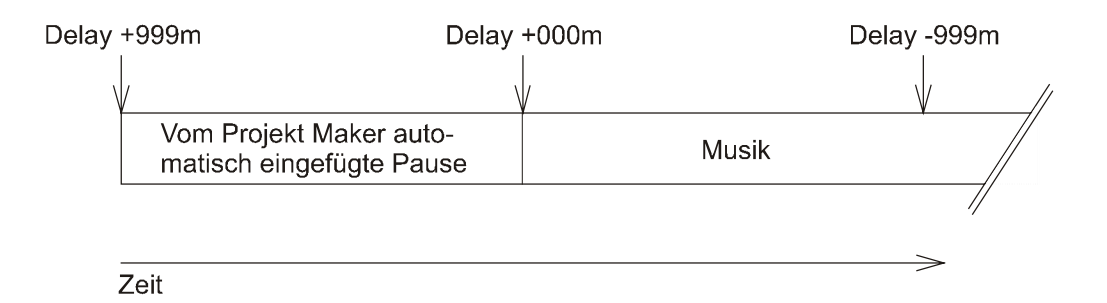

Damit die Musik bei negativen Delaywerten nicht angeschnitten wird, empfehlen wir Ihnen das Einfügen einer Pause von 3 Sekunden in Ihrer Wave-Datei. Diese Modifizierung gelingt mit vielen Programmen. Sie müssen dann unbedingt diese Datei mit der Pause als Grundlage für die Erstellung des Abschußprogramms verwenden. Grundsätzlich kann es auch sinnvoll sein stets eine Pause von z.B. 10 Sekunden an den Beginn der Musik zu stellen. Auf diese Weise haben Sie die Möglichkeit beim Start des Projektes bei eventuellen Problemen unauffällig abzubrechen.

Eine prädestinierte Aufgabe des Audioempfängers ist die Nutzbarmachung bereits bestehender Beschallungsanlagen. Für fast jede Veranstaltung mit einigen Fahrgeschäften läßt sich so die Beschallung eines Musikfeuerwerkes realisieren, ohne daß zusätzliche Lautsprecher aufgestellt werden müssen. Jedes Fahrgeschäft mit ausreichender Musikanlage erhält einen Audioempfänger. Dieser wird wie ein CD-Player am Mischpult der jeweiligen Anlage angeschlossen. Bei einem Testlauf kann man eventuelle Echos mittels Delay-Funktion ausgleichen. Bei Bedarf müssen die Schausteller lediglich den zuständigen Regler am Mischpult hochziehen.

# **10. Abspielen der Musik**

Wenn Sie bei Ihrem Sender in den Zündmodus wechseln und der Audioempfänger vorher eine gültige Projektdatei erkannt hat, dann schaltet sich die Displaybeleuchtung ein und Sie sehen folgende z.B. folgende Anzeige:

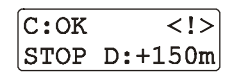

Die Symbolik '<!>' rechts oben im Display soll eventuell vorhandenes Personal darauf aufmerksam machen, daß das Starten des Abspielvorganges unmittelbar bevorsteht. Solange Sie sich im Zündmodus befinden und noch

nicht den Test- oder Startkanal gezündet haben bleibt das Gerät in diesem Zustand. Eventuelle Betätigungen mit dem Magnetstift werden ignoriert. Beenden Sie den Zündmodus ohne das Abspielen gestartet zu haben, dann schaltet das Gerät die Beleuchtung wieder aus und die Empfangssymbolik erscheint rechts oben im Display.

Sobald Sie mit Ihrem Sender nun den Kanal zünden, den Sie im Menü als Start- oder Testkanal programmiert haben, beginnt das Gerät mit dem Abspielen, sofern das Gerät eine gültige GPF-Datei auf der Karte im Slot erkannt hat.

Im Display sehen Sie dann z.B. folgendes:

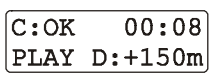

Die Projektdatei wurde erkannt. Das Abspielen wurde gestartet. Rechts oben im Display läuft ein Zähler, der die bisher gespielten Minuten und Sekunden anzeigt. Die Delay-Funktion wurde auf verspätete Ausgabe programmiert, welche einer Entfernung von 150 Metern entspricht.

Die Ausgabe endet am Ende der Musik oder wenn das Gerät ausgeschaltet wird. Das Beenden des Zündmodus des Senders führt nur dann zum Beenden des Abspielens, wenn Sie den programmierten Testkanal gezündet haben.

*Hinweis: Wenn Startkanal und Testkanal identisch programmiert worden sind, erfolgt ein Abbruch der Abspielfunktion beim Beenden des Zündmodus.* 

*Hinweis: Falls Sie den Startkanal gezündet haben und dennoch das Abspielen per Funk beenden möchten, so zünden Sie den Testkanal und verlassen dann den Zündmodus.* 

# **11. Ausgabe von Timecode-Signalen (SMPTE)**

Sie können mit diesem Gerät jederzeit Timecode-Signale ausgeben um andere Systeme anzusteuern. Es ist auch möglich, auf dem einen Stereo-Kanal die Musik und auf dem anderen den Timecode abzuspielen. Falls Sie mit dem Composer arbeiten, erfahren Sie in der zugehörigen Anleitung welche Einstellungen Sie vornehmen müssen, damit bei der Verarbeitung zur AVE-Datei die Audiospuren richtig verrechnet werden, so daß eine aussagekräftige Kurve auf dem Bildschirm angezeigt wird. In dieser Anleitung werden auch die Zusammenhänge erklärt, warum vom Composer eine AVE-Datei erstellt werden muß.

# **12. Technische Daten**

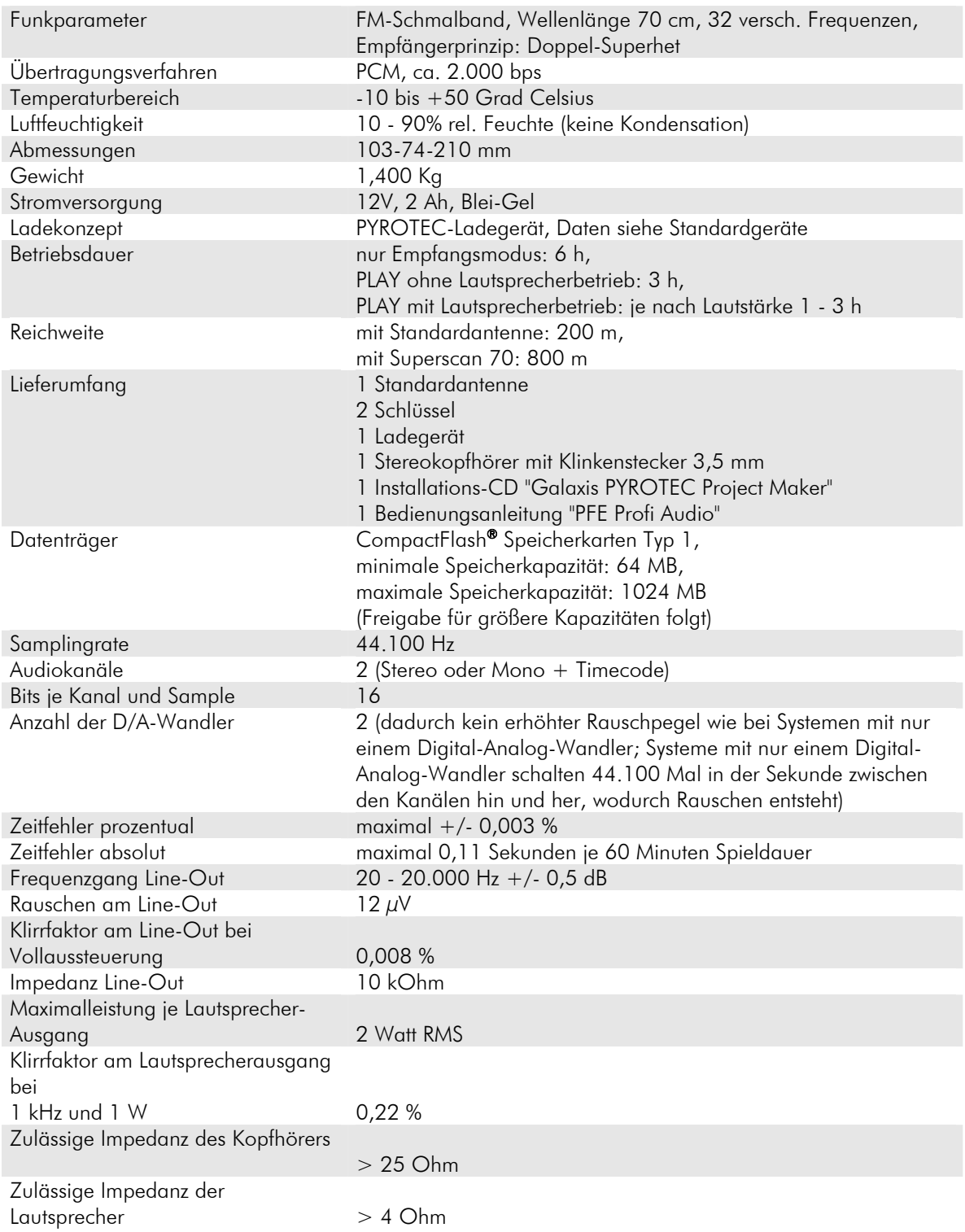